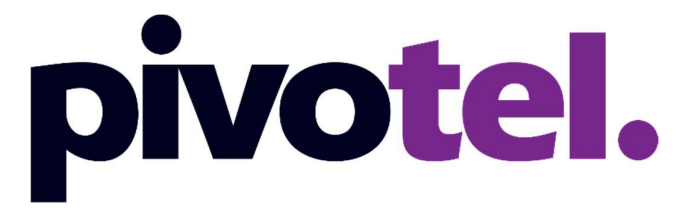

# BETTER CONNECTIONS. EVERYWHERE. ALWAYS.

Iridium Certus Sailor 4300 Terminal

Pivotel Quick Start Guide

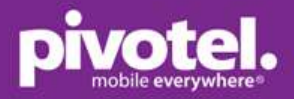

# Firmware Version

Your Cobham Sailor 4300 has the latest firmware version 1.08. The terminal supports up to 176/704 Kbps upload/download speed and up to three simultaneous IP voice calls.

This quick start guide is based on firmware version 1.08.

# Admin Login

To access SERVICE and edit SETTINGS, you need to login as an administrator.

- 1. Ensure the antenna is connected to the BDU and SIM is inserted in the BDU, then power on the BDU.
- 2. Wait until the LEDs on the connector panel of the BDU show that the system is ready to be configured.
	- Power: Green.
	- Terminal: Steady green.
	- Antenna: Steady green.
- 3. Connect your laptop to the Service LAN port on the BDU using an ethernet cable.

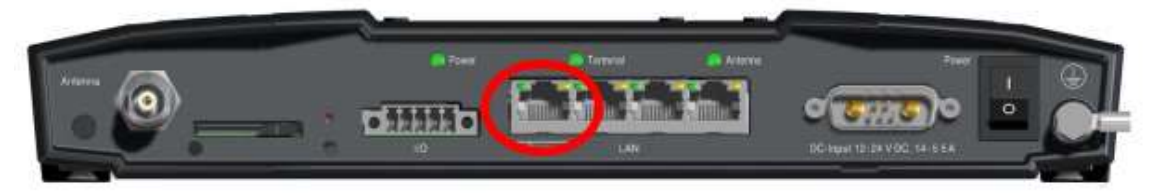

- 4. Open a browser and enter 'http://192.168.0.1/' (default)
- 5. Go to ADMINSTRATION, enter the administrator username and password as below: Username: admin

Password: <see label on the terminal unit>

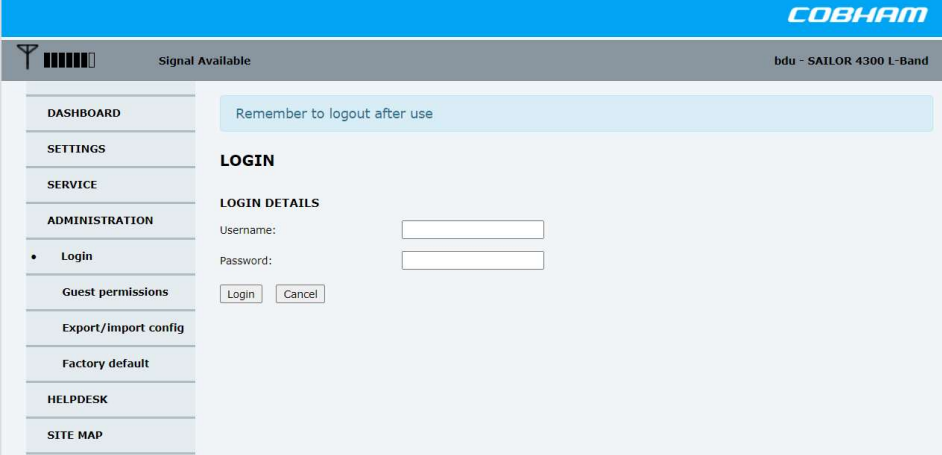

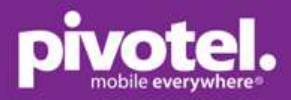

6. You can change the admin password after login using the default password

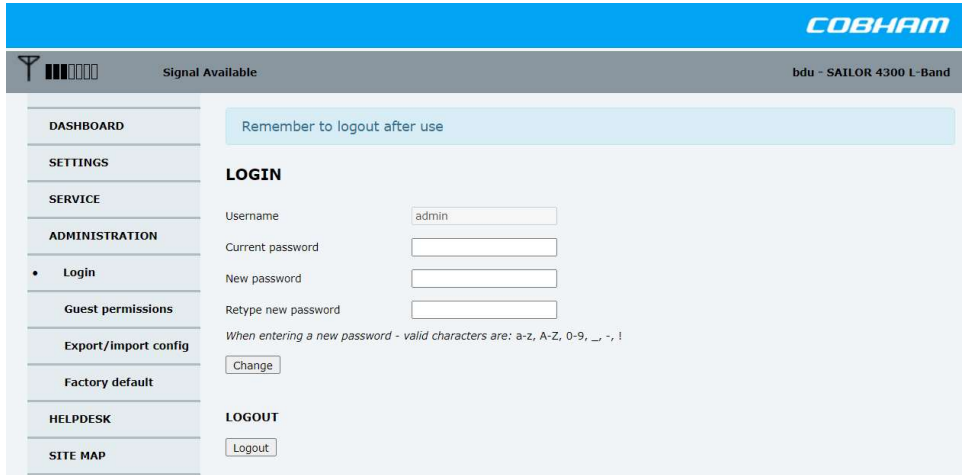

## Using Data

The data connection of the Sailor 4300 can be set to one of two modes.

- 1. Manual activation: requires the user to manually enable and disable a data session each time a data session is required. (This is the default setup for the terminal).
- 2. Automatic activation: a data session is activated upon power up or will attempt to activate a data session automatically after any period of network outage. Automatic mode is persistent across reboots.

#### To activate a data session when in manual mode (default mode).

You can start and stop the data service on the dashboard when connecting to the Service LAN port or Mobile web interface when connected to one of the three LAN port. Please see user manual for instruction to use Mobile web interface. This quick start guide provides the example of using the Service LAN port.

You need to login as administrator to edit any setting, please see Admin Login on page 1. After admin login, go to DASHBOARD, click 'Start' on Post-paid data session to start connecting the primary data session. Click 'Stop' to disconnect the data session after you have finished, and the data session is not required. Please note you have to manually enable the data session after every reboot.

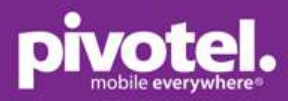

### Dashboard after admin login:

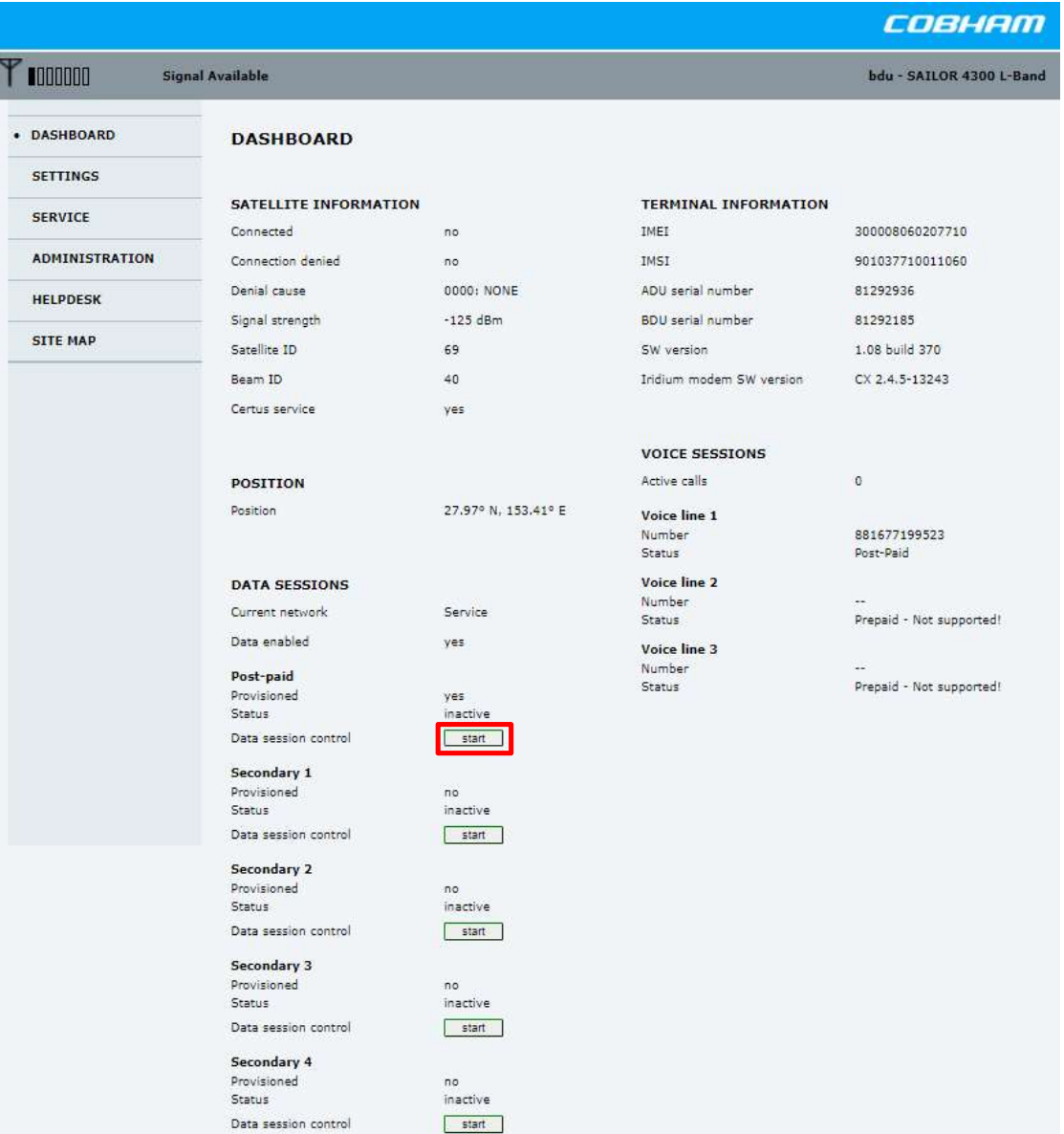

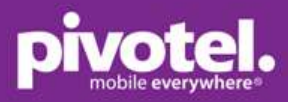

## Dashboard before admin login where settings are not available or displayed.

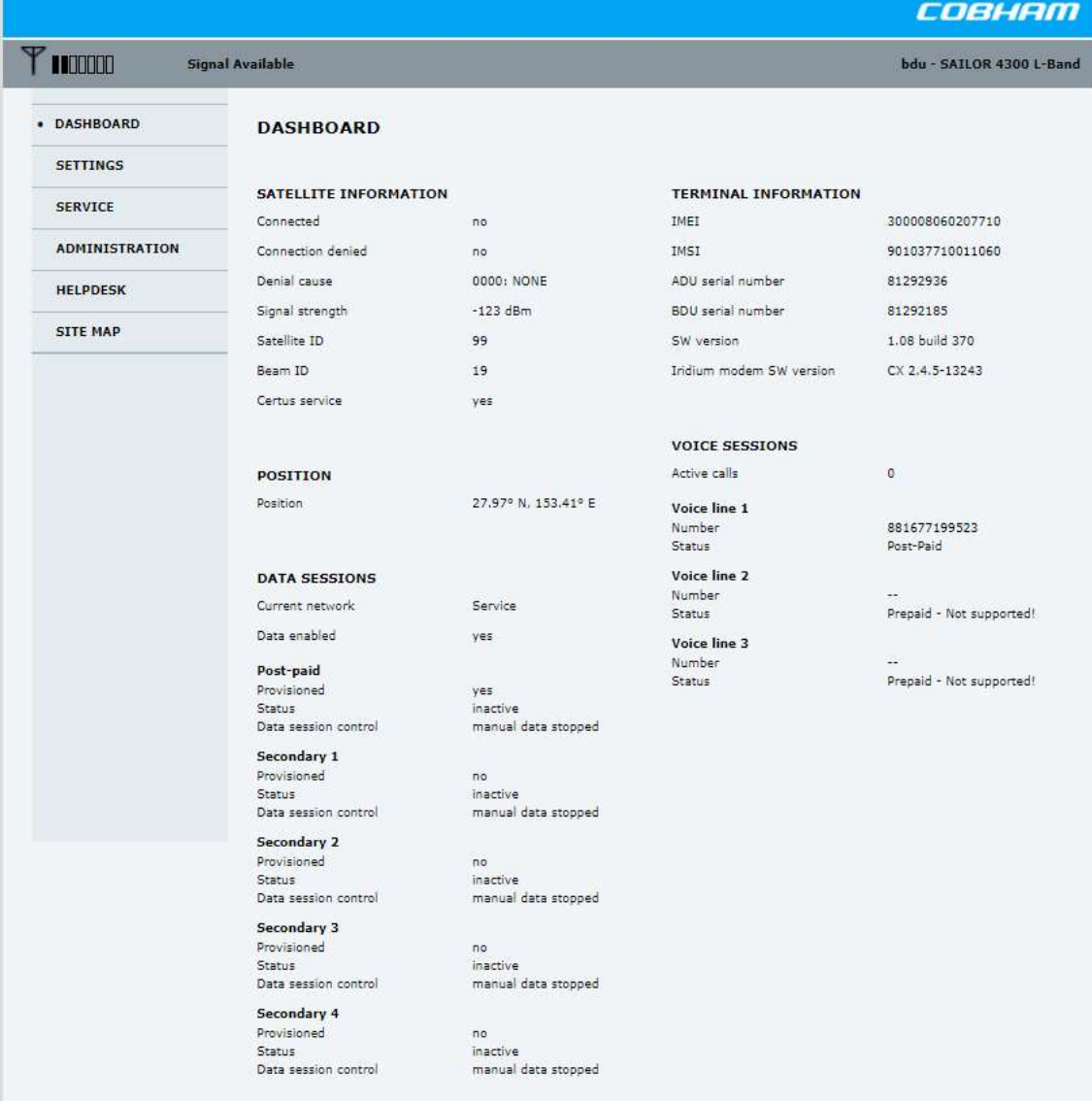

To start using the satellite data after enabling the data session, you must connect to one of three LAN ports as shown below, not Service Port. Connect your computer or smart phone to the terminal via Ethernet cable to one of three LAN ports or WiFi (external WLAN device is required). You can now browse internet or check your email.

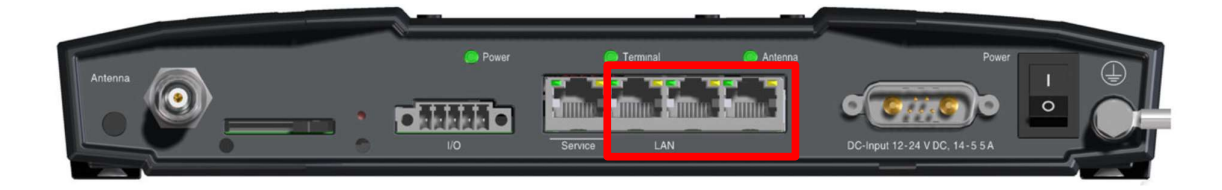

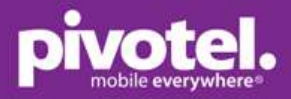

### To enable automatic data session.

You need to login as administrator to edit any setting, please see Admin Login on page 1. After admin login, go to SETTINGS – Data – Select 'Automatic' from the dropdown menu for Post-paid data flow. Click 'Apply' to save the settings.

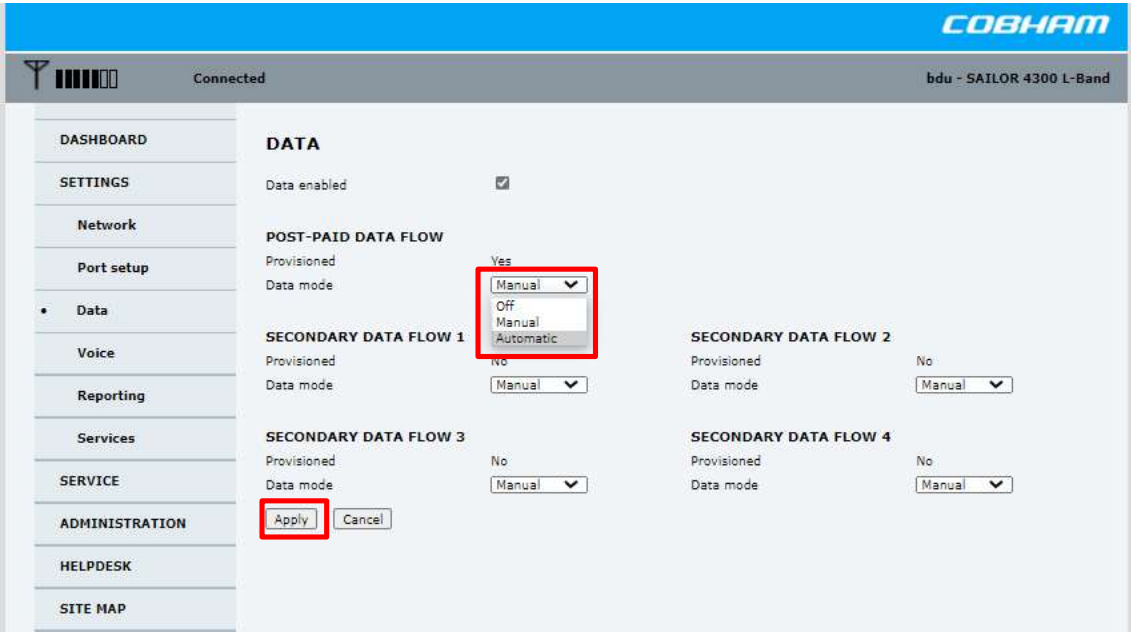

#### Automatic data for primary data session is setup.

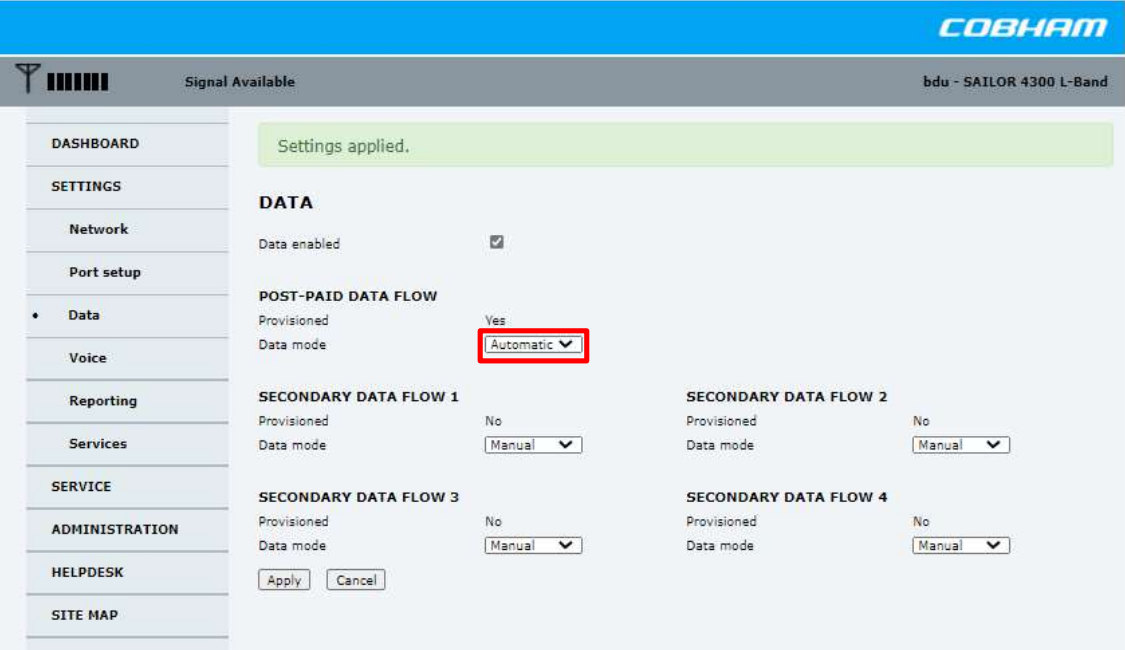

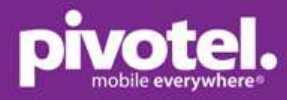

Automatic data for primary data session is setup and can be viewed at dashboard. The data session will automatically start when traffic is detected. Remember you need to connect to one of the three LAN port (not Service Port) to access the data.

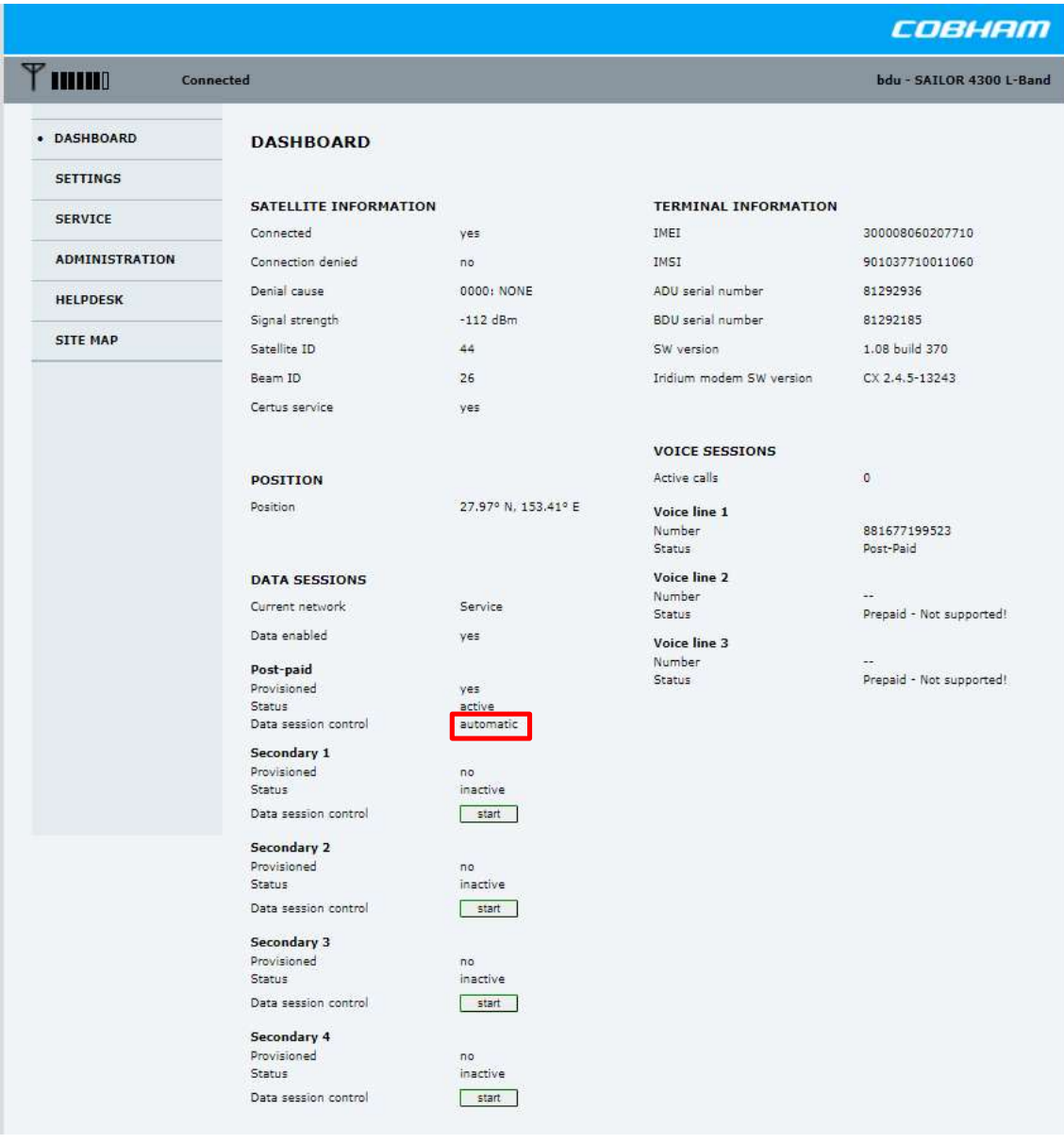

## Voice call

Dy default, one voice line is activated, and you have Pivotel local mobile number and Iridium native number. You can make and receive calls using

- Cobham IP handset (PoE adaptor required and can be supplied by Pivotel)
	- VoIP handset (PoE adaptor required)
- SIP app on smart phone (external WLAN device is required)

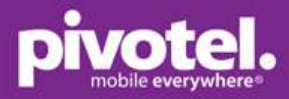

### Cobham IP handset

Cobham IP handset must be connected to a PoE adapter as the power source. Pivotel supplies Cobham IP handset with PoE adapter. If you have your own Cobham IP handset, please check with Pivotel to source the correct PoE adapter.

Connect your Cobham IP handset to the PoE port of the PoE adapter, and an Ethernet cable from the LAN port of Sailor 4300 to the LAN port of the PoE adapter. The IP handset will be automatically powered on when the terminal and PoE adapter are powered on.

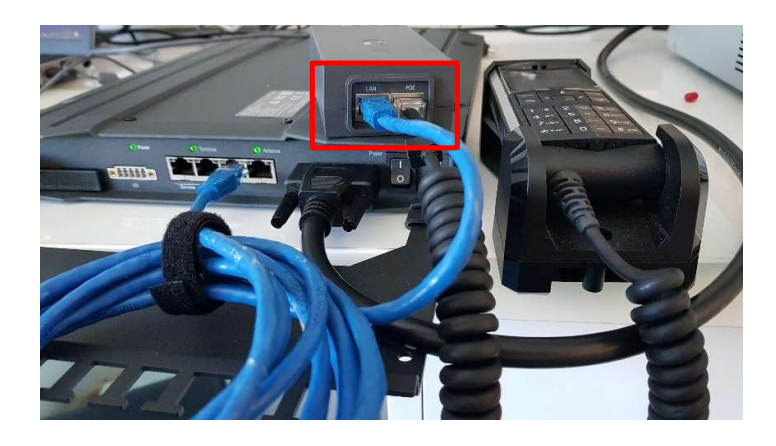

If this is the first time the Cobham IP handset is connected to the Sailor 4300 terminal, a new SIP profile needs to be added to the IP handset. This setup is only required to be setup once.

 To setup the Sailor 4300 profile on the Cobham IP handset, go to Menu – SIP – Option – Add:

 Name: enter SL4300 SIP server – Server name / IP: enter 172.16.0.1 SIP server – Server port: enter 5060 Username: enter line1 (no space between line and 1) Password: leave blank Codec priority: G711 (default) STUN server: Not used (default) Reregister every: 300 seconds (default)

Ensure SL4300 SIP profile is selected. When the SIP status becomes 'Registered', you can make or receive calls. If the SIP registration failed, go to Menu – SIP and ensure SL4300 profile is selected.

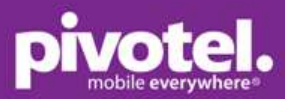

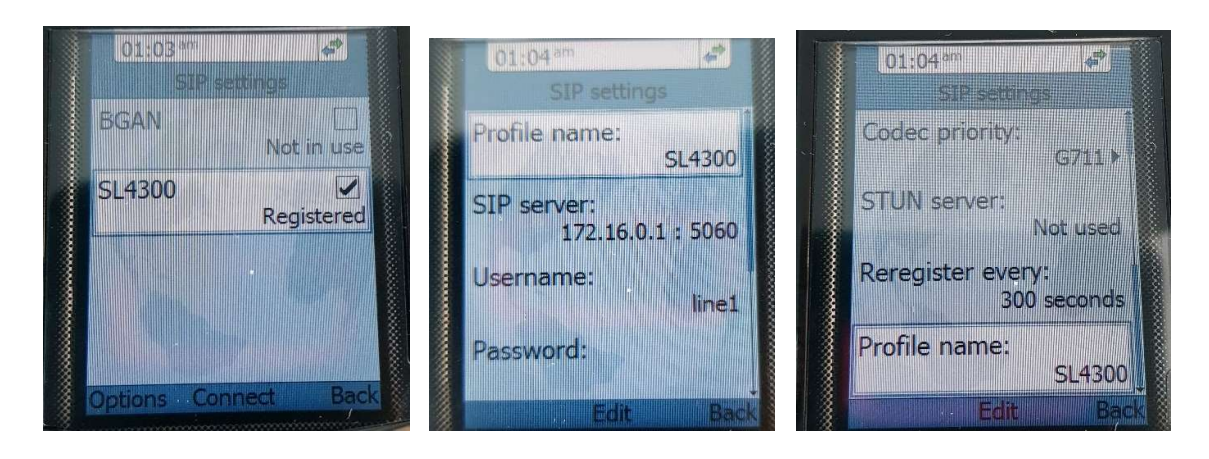

To make an outgoing call, dial <country code> <phone number> and press  $\Box$  or #. For example, to call an Australia mobile number 04xx xxx xxx, press 614xx xxx xxx, then  $\sum$ . To call a fixed line number 09 XXX XXXX in Auckland, dial +649XXXXXXX, then  $\blacksquare$ .

To make incoming call to your Iridium Certus service, the caller just needs to dial the 04 number assigned to your service.

Please refer to user manual to setup VoIP and SIP app.

#### Firmware upgrade

To do firmware upgrade, you need to login as administrator please see Admin Login on page 1. Go to SERVICE – Firmware – Choose File: select the firmware file – Click 'Upload'. The terminal will reboot automatically. After reboot, you can check the Firmware version in Service – Firmware.

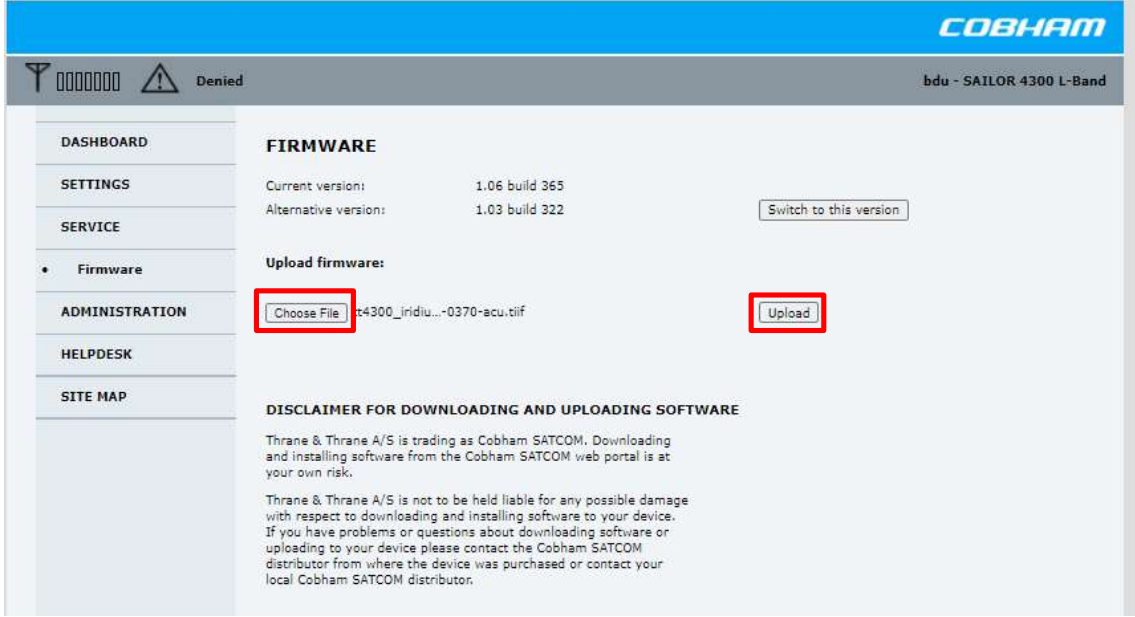

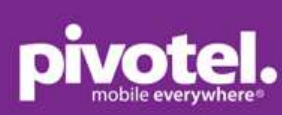

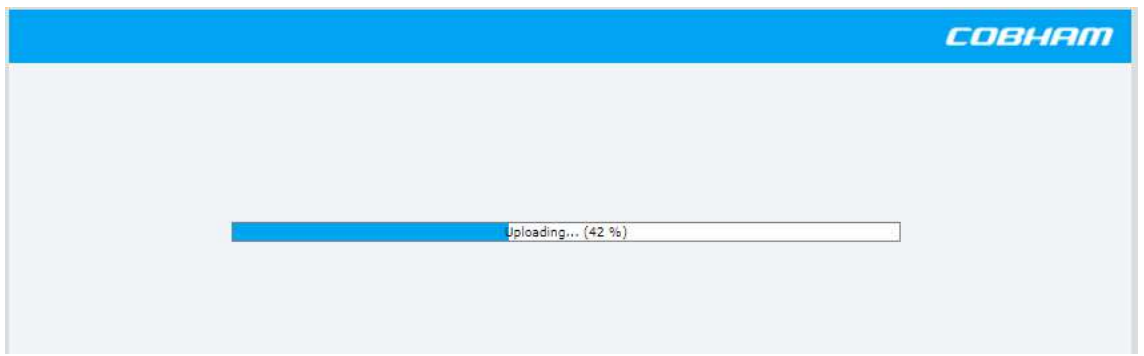

## совнят

#### Software successfully uploaded.

Please wait while the system is restarting.

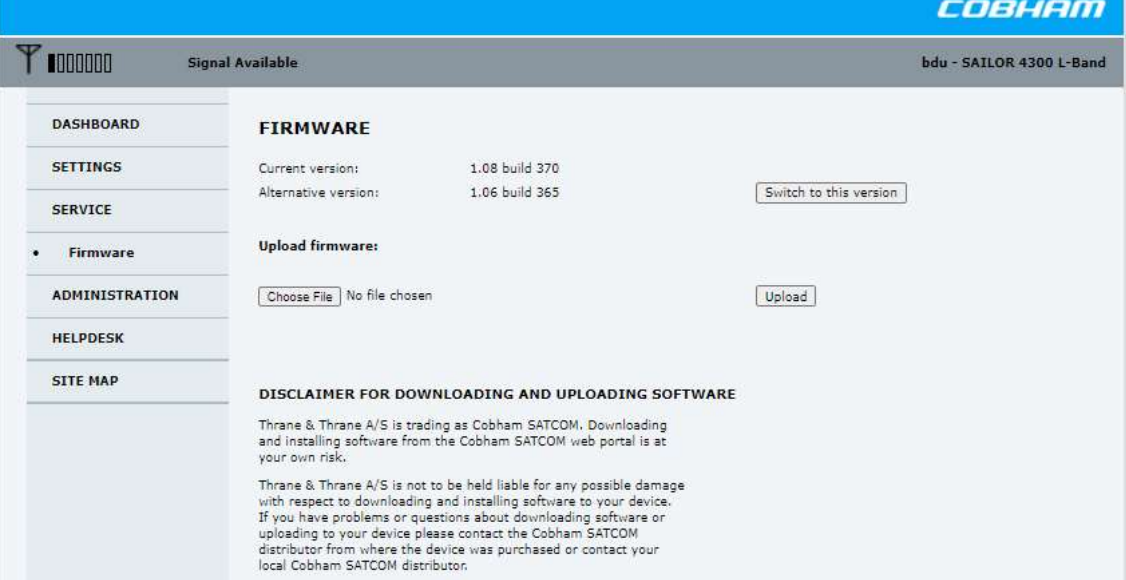